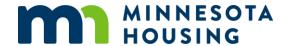

## Getting Started Using the Minnesota Housing Multifamily RFP Geographic Scoring Map

This guide will help you navigate the mapping application to identify the scoring potential for Minnesota Housing's RFP/HTC Multifamily geographic priorities. The methodologies used to create the geographic priorities can be found here.

## **Navigating the Map**

To locate your property of interest, use the search header to enter in an address, city, county, state or zipcode. This will zoom the map to that location. You may also use the scroll-wheel on your mouse to zoom in and out on the map.

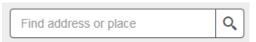

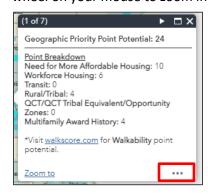

You can see the number of geographic points possible for any location by simply clicking on the map. By doing so a window will pop-up displaying the total point potential, followed by the breakdown of points for each category (Walkability points are not available. Transit points for rural and small urban areas are also not available via the map).

A marker can be added to the map by clicking the ellipsis (highlighted in the image to the left) in the pop-up window and select 'Add a marker'. A marker for that location is added to the map. If you click

the marker you can get the latitude/longitude for that location. Alternatively, a unique URL is created for that marker that can be shared or saved to come back to that location at a later time.

Additional tools can be found in the upper-left area of the map display. They include:

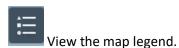

Measures distances or get latitude/longitude for a point simply by clicking a location on the map.

Print current display on the screen. Allows you to create a PDF of the current map display with a title and use the 'Advanced' option to add additional information.

Change the basemap from aerial imagery to topographic. Allows the viewer to change the map in the background from aerial imagery (default) to another background map option.

If at any time you want to go back to view the entire state; click the button found in the upper-left corner of the map display.

## For More Information

Find more information about the Community Profiles on the Minnesota Housing website. If you have any questions, please contact Kody Thurnau at kody.thurnau@state.mn.us or 651.215.5972.